إعداد : د.

### Adobe Photoshop CSb Ps

سادسا : شريط Application يحتوي - شريط Application الموجود أعلى الشاشة على مبدل مساحة العمل وقوائم Windows (فقط )وعناصر تحكم أخرى في التطبيق .على نظمMac ولمنتجات معينة، يمكنك إظهاره أو إخفائه باستخدام قائمة.Window

سابعا : مساحة العمل area Working وهى المساحة الرمادية التى تحتوى على صندوق االدوات واللوائح الجانبية والملفات التى يتم العمل عليها

#### مالحظة هامة

هناك العديد من مساحات العمل المتنوعة داخل نسخة الفوتوشوب مثل:

Essential – painting - photography -

لكل مساحة عمل من السابقين ترتيب مختلف للنوافذ واللوحات الجانبية . ويمكن التبديل بين

مساحات العمل المختلفة السابقة وذلك من **Window > Workspace > Essential**

### مالحظة : ألظهار المسطرة في الصفحة اضغط اختصار R+CTRL

### **شريط القوائم :**

Ps File Edit Image Layer Type Select Filter View Window Help وترتيبه الثاني أعلى نافذة البرنامج الرئيسية بعد شريط العنوان وتظهر به مجموعة من القوائم المنسدلة وهي: فَائِمة File > الخاصة في التعامل مع ورفّة التصميم ، قائمة Edit > لتحرير ورقة التصميم من حيث القص واللصق والتراجع والكثير من الأوامر،،، قَائِمَة Image > وهي قَائمة للتعامل من خلالها مع أنظمة ألوان التصميم والتي اشرنـا لـها من  $\overline{a}$ قبل والتعديل على حجم التصميم ودقته وهكذا،،، قَانمةَ Layer وهي قائمة للتعامل مع طبقات التصميم والتي سوف نتناولها بالتفصيل في  $\overline{a}$ الدروس اللاحقة . قائمة Select > وهي قائمة للتعامل مع التحديد ولفهم التحديد والأدوات المستخدمة فيه تابع معنا بقية الدروس. القائمة Filter > وهي القائمة التي تحدد الموَثرات على التصميم وتحتوي على مجموعة من التأثيرات الجاهزة التى يمكن إضافتها والتحكم بها أثناء التصميم. القائمة View > وتحدد أسلوب العرض واظهار الشبكة والمسطرة والخطوط المساعدة للحصول على دقة أكبر في التصميم القائمة Windows > وتَستخدم في إظهار وإخفاء النوافذ وطريقة ظهورها. القائمة Help > للحصول على المساعدة

وسوف نتعرض لها بالتفصيل في الدروس اللاحقة وعلاقة بعضها بالأدوات.

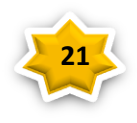

إعداد : د. حرب الثوكم

Adobe Photoshop CSb<sup>1</sup> Ps

## اختصارات الكيبورد في الفوتوشوب

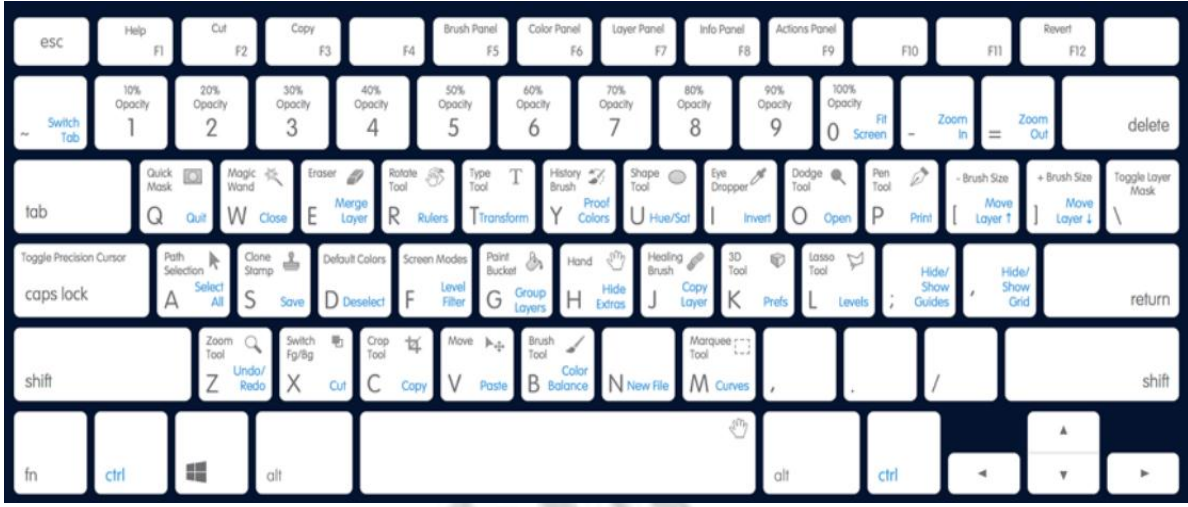

# **قائمة File : نختار منها NEW**

ان اهم واجهة في البرنامج هو NEW حيث يكون صفحة جديدة فيه القياسات المطلوبة للتصميم مع وجود الدقة.

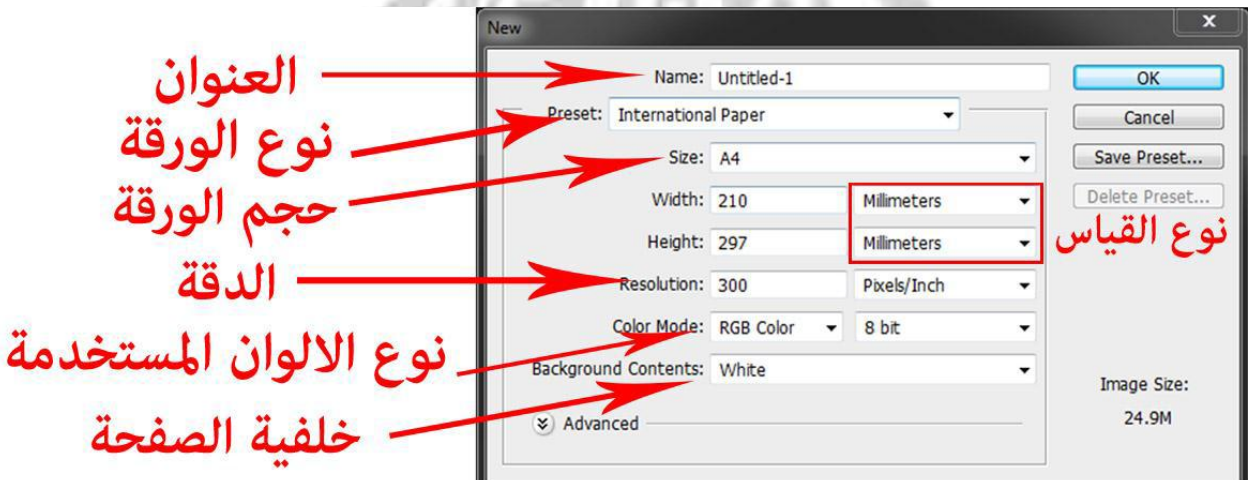

- -1 يمكن كتابة عنوان الصفحة العمل في الموضع االول.
- -2يتم اختيار نوع الورقة من Preset حسب نوع العمل وفيه القياسات ثابتة و عالمية كما يلي:
	- االفتراضي الحجم Default Photoshop size
		- Paper S .U : قياس صفحة الجرائد.
	- Paper International: قياس ورقة 4A وهذا ما تعودنا عليه دائما
		- Photo : قياسات المصورين .
			- Web : لصفحات االنترنت
	- film & video & devices & mobile : قياسات اخرى للموبايل والفيديو.

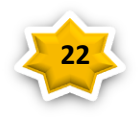

إعداد : د.

### Adobe Photoshop CSh<sup>1 Ps</sup>

 -3 بعد اختيار نوع الورقة يتم اختيار حجم الورقة و فيه نوع القياس المستخدم مثل Pixel ومليمتر &سنتمتر... الخ. ونحن نختار السنتمتر دائما

4- يتم تحديد دقة التصميم حسب نوع العمل مثلا اذا كان العمل هو تصميم بنر اعلاني على الانترنيت يفضل استخدام دقة قليلة ليكون حجم التصميم صغير لأن المواقع الانترنيت لاتتطلب دقة عالية وإلا فسيحدث بطئ في تشغيل الصورة او تحميلها., ودائما نختار الدقة 033 كافية جدا

-5 هناك عدة انواع من االلوان وكل منها يؤدي غرض معين و أهمها : **نظام RGB و نظام CMYK**

**في حقل الـ Mode Color نحدد النظام اللوني الذي نريد العمل عليه واالغلبية الغالبة نختار RGB او CMYK**

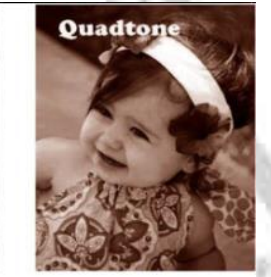

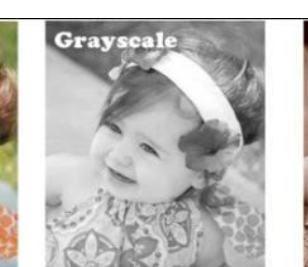

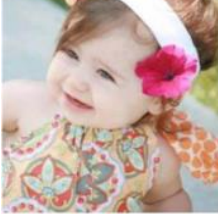

RGI

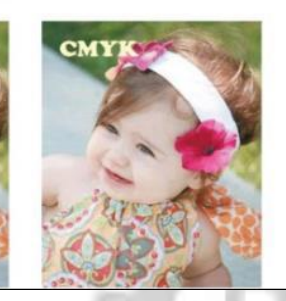

 Open لفتح لك ملف موجود بجهازك , وايضا تستطيع العرض بالصور وبأمكانك فتح الصور أيضــا. As Open وهذا األمر لتحدد منه المستند اللى تريد تفتح به الملف. Close لألغالق, ويستظهر لك نافذه قبل األغالق تؤكد عليك الحفظ Save هذا األمر لحفظ الملف الموجود بالفوتوشوب اثناء التصميم as Save تستطيع حفظ الصور ذات تنسيق محدد وايضا تستطيع حفظ Gif و jpg بســهوله ولكن ال تنسى اذا لديك صورة كبيرة الحجم فاألفضل لك حفظها بــ Jpg لتصغير المساحه اكثر copy a save يحفظ هذا نسخه من ملفك اللى بالفوتوشوب وأيضا بأختيارك لتنسيق معين. Revert هذا األمر مهم لمن قام بعمل تغيرات على ملفه ويريد الرجوع الى النسخه األولى في غنى عن الرجوع باستخدام الذاكرةhistory وبهذا االمر يكون الرجوع أسرع واسهل Place هذا الأمر لفتح ملفات محفوظه بتنسيق ادوبي ايليستريتر ويفتحها بطبقه جديده ويظهر الصور تلقائياً Import هذا األمر يفتح الملفات المحفوظه ذات تنسيقAnnotation+image PDF Export هذا االمر شبيه بال import ولكن يقوم بمخراج ملفك الى تنسيقIllustrator To Paths

 info File وهو شرح تفصيلى عن ملفك بكل المقايس وتالحظ ان المؤسسات تهتم بهذا االمر بكثرة لتستطيع معرفة المعلومات المتاحه بهذا الفايل.

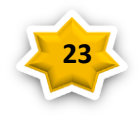

إعداد : د.

#### Adobe Photoshop CSb Ps

 Options print وهو لمعرفة خصائص الطباعة Setup Page هذا األمر لتعديل وإلدخال االوامر على الصفحه المراد اخراجها Print أمر أطبع

 Exit: إلغالق الفوتوشوب واذا لم تقم بحفظ عملك ستظهر لك رسالة تطلب منك حفظ العمل او اغالقه بدون حفظ عملك

 Automate هذا األمر تقوم بأستخدامه في المعالجه الدفعية ... من لصور والملفات وغيره من االوامر االخرى

**Bach : هنا إن كانت لديك صور عديدة و لديك Action و تريد تشغيل هذا التطبيق على جميع الصور فبدل أن تقوم بفتح الصورة و تذهب إلى التطبيق و تشغل التطبيق على صورة واحدة ثم تحفظها و تفتح الصورة الثانية و تفعل كما فعلت بالصورة األولى و و و و و و ...كثير من التعب و التأخير، ماعليك سوى أن تذهب إلى File و منها Automate ثم إختر Bach و ستظهر لك نافذة تحدد إسم الملف أو تختار الصور المفتوحة في البرنامج أو إستيراد صور** 

**تحدد نوع االكشن المراد تطبيقه**

**االمر التالي Options Print : خصائص الطباعة.**

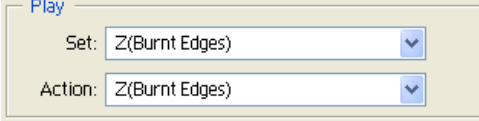

**االمر التالي Preview with Print : عرض الصففحة المراد طباعتها مع امكانية التحكم بحجمها.**

**االمر التالي Print : طباعة الصفحة.**

**االمر التالي Copy One Print : عرض نسخة للطباعة.**

**االمر التالي to Jump : تشغيل برنامج Ready Image الذي يأتي مع الفوتوشوب.**

**االمر التالي Exit : خروج.**

**مالحظة إلخفاء جميع اللوحات أو إظهارها، بما في ذلك اللوحة Tools واللوحة Control ، اضغط**

**على المفتاح TAB وإلخفاء جميع اللوحات أو إظهارها ما عدا اللوحة Tools واللوحة Control ، اضغط علىTab+Shift**

**قائمة Edit تحتوي على األوامر المعروفة مثل النسخ والقص واللصق والتقدم لإلمام والتراجع ..**

**واالوامر المندرجة تحت قائمة Edit هي االوامر المسؤولة عن عمليات التحرير.**

 **Deslect Undo او بالضغط على Z+Ctrl وهو أمر التراجع .. فإذا رسمت او استخدمت اداة معينه وتريد الرجوع عن هذه الخطوه فتقوم بإختيار**

**.. Deslect Undo وللرجوع أكثر من مرة سنتناول شرحها بأذن هللا في القوائم األخرى.**

**Forward Step وهذا األمر لكى تستطيع من خالله تقديم الخطوات المتبعه بعملك**

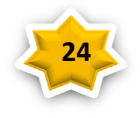